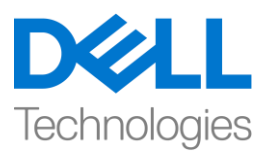

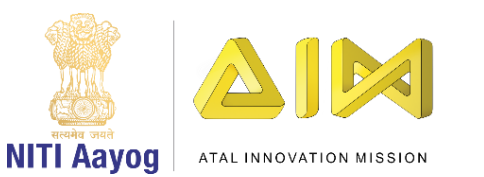

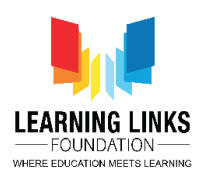

**ENGLISH VERSION**

## **Prevent Ozone Depletion – Part III**

Hi Everyone! Nice to see you again!

Till now, we have finished designing the screen for the game, coding the car and coding our gas bubbles. We will now move to our next task of creating the ozone layer and coding it so that it gets affected by different gases.

Let us begin by hiding the multiple variables that are there on the screen. Go to each sprite, click on the variables section and uncheck the boxes in front of the variables.

Great, the screen looks relatively empty now. We will now create an ozone layer. Click on the cat icon to Create a new sprite and choose the paint option. Draw a simple narrow rectangle and type 'Ozone Layer' in the center of the rectangle. Change the font, colour and size of the text as per your choice. Adjust the position of the ozone layer so that it fits across the breadth of the screen. Don't forget to rename the sprite to ozone layer.

We are going to show different states of the ozone layer by changing its colours. Let us begin by setting the initial colour of the ozone layer to 'Green'. This colour will denote a healthy ozone layer. Rename the costume to Green. Select the rectangle and change the colour by using the colour bar.

Now let us create the other states of the ozone layer. Duplicate the ozone layer costume by right clicking on the costume and selecting duplicate. We are creating 6 states of the ozone layer and hence duplicating it 5 times. You can create as many layers as you want to.

Now that we created five more layers, let us edit them. Go one by one and change the colour and name.

State 2 will be Light Green, State 3 will be Yellow, State 4 will be Brown, State 5 will be Orange and State 6 will be Red.

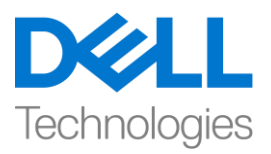

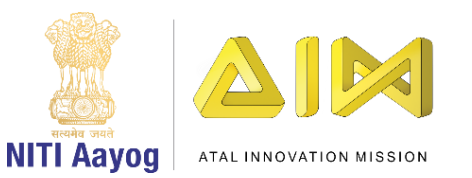

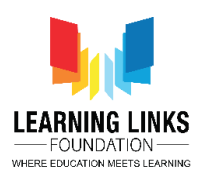

Make sure that the costumes of the ozone layer sprite are completely overlapping and positioned at the same point.

The ozone layer is ready. It is time to code it now.

We need to change states of the ozone layer during the game. To accomplish this, create a new variable. Go to the variables section and make a variable called "CurrentOzoneState" for this sprite only.

Drag 'When flag clicked' block from the events section to the code editor. Attach 'set variable to 0' from the Variables Section. Select 'CurrentOzoneState' from the drop down. To set the state of the ozone layer to green when the game starts, change 0 to 1.

Drag 'repeat until' block from the control section and attach it to 'set CurrentOzoneState to' block. From the operators section, drag the 'equal to' condition inside the <hexagonal slot>. From the variables section, drag the 'GameOver' variable and place it on the left-hand side and Change the value on the right from 0 to 1.

Drag an 'if then' block from the control section and place it inside the repeat until loop. From the operators section, drag the 'equal to' condition inside the <hexagonal slot>. Go to the variables section, drag 'CurrentOzoneState' and place it on the left-hand side of the operator. Change the value on the right from 0 to 1. Drag 'switch costume to….' block from the looks section and place it inside the 'if then' condition. From the drop down, select green since it corresponds to the first state. This ensures that every time the game starts or when the value of the CurrentOzoneState variable becomes 1, the green state is used.

Duplicate this 'if then' code block for all the other colour costumes. Since we have 5 more layers, we will duplicate the code block 5 more times. Place them one after the other inside the repeat until block. Go one by one. Change the duplicated 'if then' code blocks for each ozone layer state. In the first duplicated block, change the variable to 2 and costume to 'Light Green' from the Drop down. In the next if then block, change the variable to 3 and costume to 'Yellow

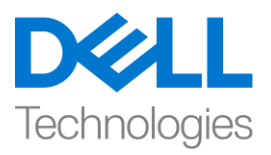

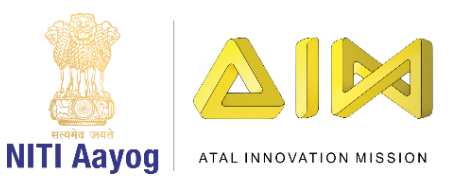

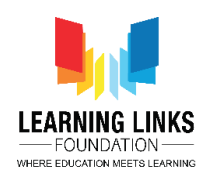

from the Drop down. For the next two if then blocks, we will select 4 and Pink and 5 and 'Orange' respectively. In the last block, we will select 6 for the variable and the colour red from the drop down.

As mentioned earlier, we want our game to end if the Ozone layer becomes "Red" in colour. To accomplish this, drag the 'set variable to 0' from the variables section to the last if then block which corresponds to the red colour. Select 'GameOver' from the drop down and change the value to 1. This implies that all loops that run until 'GameOver = 1'will stop automatically.

Now that the states of the ozone layer are ready, we need to make sure that they change when the gas bubbles that the player could not burst, touch the layer.

We will change our code for the Gas Bubbles sprite a bit. First, we will ensure that the bubbles should not move upwards forever but only until something happens to them. Replace the 'forever' block attached to the 'when I start as a clone' code section with 'repeat until' from the control section. Move the 'change by 2' block to the repeat until loop. Drag 'touching mouse pointer?' from the sensing section and place it inside the <hexagonal slot>. From the drop down, select the option, Ozone layer.

If a gas bubble touches the ozone layer, the colour of the layer should change based on the nature of the gas. If the bubble it is oxygen or ozone , the layer should get greener or in gaming terms, it should heal itself. If the bubble is carbon monoxide, carbon dioxide or nitrogen dioxide, then the ozone layer should become less green or in gaming terms, it should get damaged.

To accomplish this, we need to detect the gas bubble that touches the Ozone Layer. Go to the "Costumes" section of the gas bubble sprite and check the arrangement of the good and bad gases. If the "GasType" variable value is lesser than "3", then it is a good gas and will Repair the Ozone Layer. If the GasType" variable value is greater than or equal to "3", then it is a bad gas and will damage the Ozone layer.

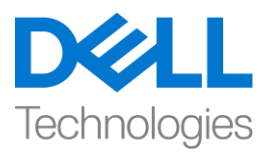

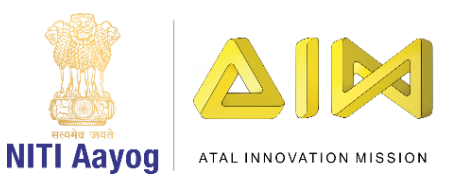

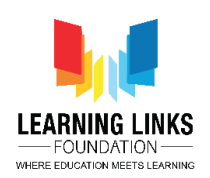

In the code section for the gas bubbles sprite, drag an 'if then else' block from the control section and attach it after the repeat until block. Go to the operators section, drag the 'less than' operator and place it inside the <hexagonal slot> of the 'if then' loop. Drag 'GasType' block from the variable section in the left hand slot and change the value to 3 in the right-hand slot.

Based on the value of the Gas Type, we will broadcast messages which all other sprites will hear and follow. Drag 'broadcast message1' block from the events section and place it inside the if then condition. From the drop down, select 'new message' option and type 'Repair Ozone.' Drag another 'broadcast message1' block in the else loop. Select 'new message' option and type 'DamageOzone'. As a result, each time a good gas touches the ozone layer, it broadcasts the RepairOzone message and each time a bad gas touches the ozone layer, it broadcasts the DamageOzone message.

The bubbles should also delete themselves once they touch the ozone layer. Drag 'delete this clone' block from the control section and attach it outside the 'if then else' block.

Test your code. The gas bubbles are moving up and disappearing after touching the Ozone Layer but the colour of the ozone layer is not changing.

To accomplish this, go to the ozone Layer sprite code editor to listen to the 2 broadcast messages from the gas bubbles.

Drag 'when I receive message' from the events section to the code editor and select 'RepairOzone' from the drop down. As you know, we had created 6 ozone layers earlier with 1 being the best and 6 being the worst.

When we try to 'RepairOzone', we will need to decrease the value of the state. For this, drag an 'if then' block from the control section and attach to 'when I receive RepairOzone'. Then drag 'greater than' block from the operators section and place it inside the <hexagonal slot>. Drag 'CurrentOzoneState' variable from the variables section into the empty slot in the operator.

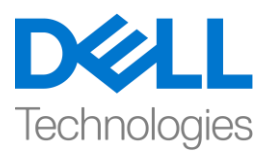

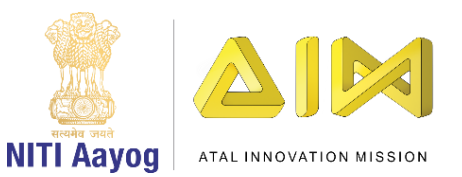

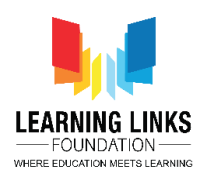

Change the value from 50 to 1. Place 'change CurrentOzoneState by 1' inside the 'if then' condition and change the value from 1 to -1.

On the other hand, when we try to 'DamageOzone', we will need to increase the value of the state. Drag 'when I receive message' from the events section to the code editor and select 'DamageOzone' from the drop down. Drag 'if then' block from the control section and attach to 'when I receive DamageOzone'. Then drag 'less than' block from the operators sections and place it inside the <hexagonal slot>. Drag 'CurrentOzoneState' variable from the variables section into the empty slot in the operator. Change the value from 50 to 1. Place 'change CurrentOzoneState by 1' inside the if then condition. The value will remain 1.

That was a lot of coding. Time to finally test our code!

It seems to be working fine. The Ozone Layer is getting damaged when the bad gases touch it and is getting repaired when the good gases touch it. To keep healing the ozone layer, we have to continuously pop the bad gas bubbles - Carbon dioxide, Nitrogen dioxide and Carbon monoxide. Remember, not to pop the Oxygen or Ozone bubbles! Once the ozone layer turns red, the game stops.

In the next and last video of this game, we will create the Welcome and Game over screens and bring all the elements of the game together.

Bye bye. See you again!

## **HINDI VERSION**

## **Prevent Ozone Depletion – Part III**

Hi everyone, सबसेफिर सेफिलकर अच्छा लगा।

अब तक हमने गेम के लिए स्क्रीन डिजाइन करना, कार को कोड करना और हमारे गैस bubbles को कोड करना पूरा कर दिया है। अब हम ओजोन परत बनाने और इसे कोड करने के अगले टास्क की ओर बढ़ेंगे ताकि यह अलग अलग गैसों से affect हो। आइए हम स्क्रीन पर मौजूद कई variables को hide करके शुरू करते हैं। सभी स्प्राइट पर जाएं, वेरिएबल सेक्शन पर क्लिक करें और variables के सािनेवालेबॉक्स को uncheck कऱें ।

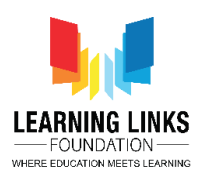

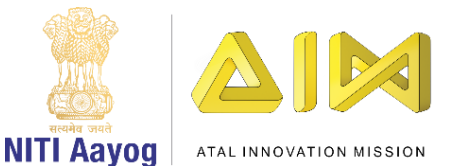

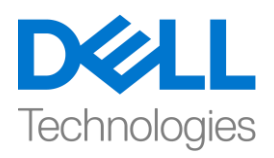

great, स्क्रीन अब पहले के comparisionमें खाली दिख रहा है। अब हम एक ओजोन layer बनाएंगे, एक नया स्प्राइट बनाने के लिए कैट आइकन पर क्लिक करें और पेंट आप्शन चुनें।एक simple छोटा सा rectangle बनाएं और इसके centre में ozone layer टाइप करें। अपनी पसंद के अनुसार text का font, colour और size बिल़ें।ozone layer की position को adjust कऱें ताफक यह screen की चौडाई ि़ेंफिट हो। स्प्राइट का नाि बिल कर ozone layer करना न भूल़ें।

हम इसके रंग बदलकर ozone layer के अलग अलगstatesको दिखायेंगे। हम ozone layer के initial color को green colour में सेट करके शुरुआत करते हैं, यह colour एक healthy ozonelayer को फिखायगा। costumeका नाि बिलकर green colour कऱें, color-bar को चुनकर rectangle और और colour को चुनें। अब हम ozone layer के बाकीstates को बनाते हैं, costume पर right click करके और duplicate select करके ozone layer costume की duplicate बनाएं। हमें $o$ zone layer के 6 statesबनाना है इसलिए 5 बार इसका duplicate बनाएं। आप जितनी चाहें layers बना सकते हैं,अब जब हमने 5 से ज्यादाlayers बना ली हैं तो हमें उन्हें editकर देते हैं। एक-एक करके जाएं और colour और नाम बदलें। state2 lightgreen होगा, state3 yellow, state4 brown, state5 orange होगा, state6 red होगा।

ozone layerतैयार है। ध्यान रखें की ozone layer स्प्राइट पूरी तरह एक दूसरे के ऊपर हो और same point पे रखें हो, अब इसे कोड करने का टाइम आ गया है। हमें गेम के दौरान ozone layer के states को बदलने की जरूरत है। इसे पूरा करने के लिए, एक नया variable बनाएं, variable सेक्शन में जाएं और for this sprite onlyके लिय current ozone state नाम का एक variable बनाएं। इवेंट सेक्शन सेwhen clicked block को खींचकर कोड एडिटर पर लायेंऔरवेरिएबल सेक्शन से set variable to zero को इससेअटैच करें। डॉप-डाउन से current ozone stateको चनें।

जब game start हो ozone layer के state को green करनेके फलय value को 0 से1 कर ि़ें, तो control section से repeat until blockखींचे और इसे set current ozone state 2 blockसे attach करें loperators section से hexagonal स्लॉट के अंदर equal to condition खींचें। वैरिएबल सेक्शन सेgame over variable खींचे और इसे लेफ्ट-हैंड साइड पर रखें और राइट साइड value को 0 से 1 change कर दें।control section से if then ब्लाकखींचे और इसे repeat until loopके अंदर रखें।operators section से equal to condition को खींच कर hexagonal slot के अंदर रखें| वैरिएबल सेक्शन सेgame over variable को खींचे और इसे लेफ्ट हैण्ड साइड में रखे और right साइड में value को बदल कर0 से 1 कर दें।

look सेक्शन से 'switch costume to' blockखींचेऔर इसे if then condition के अंदर रखें। डॉप डाउन सेहरे रंग को चुनें क्योंकि यह first stateको represent करता है। यह पक्का करता है कि हर बार गेम शुरू होने पर या current ozone state variable की value 1 होने पर green stateuseहोगा।

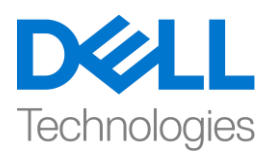

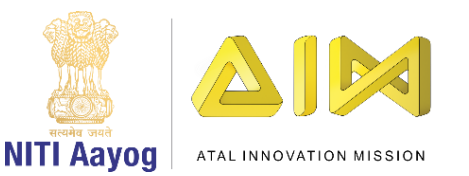

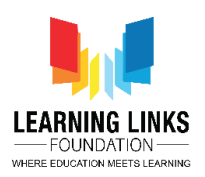

इस if then कोड block का बाकी color costumes के लिय duplicate बनाएं। जैसा की हमारे पास 5 औरlayers हैं, इसफलए5 बार कोि ब्लॉक का duplicate बनाएों। इसको repeat until blockके अंदर एक के बाद रखें। एक एक करके जायेंऔर duplicate किय हुए if then ब्लाक कोड़ को हर ozone layer state के लिय change करें। पहले इप्लिकेट किए गए ब्लॉक में variable को 2 में बदलें और डॉप डाउन से costume को light green colour में change करें।अगले if then ब्लॉक में variable को 3 में बदलें और ड़ॉप डाउन से costume को yellow में change करें।

अगले दो if then block में 4 और brown और 5 और orange चुनें। last ब्लॉक मेंvaribale के लिए 6 और डॉप डाउन से red colourको चुनें।

जैसा कि पहले बतायाथा कि हम चाहते हैं कि अगर ozone layer red हो जाए तो हमारा game end हो जाए। इसे पूरा करने के लिए, variable सेक्शन केset variable to 0को खींच कर last if then block तक लायें है जो red colour को बताता है। ड्रॉप डाउन से 'game over' सिलेक्ट करें और value को 1कर दें। इसका मतलब है कि सभी loop जो 'game over' variable के 1 होने तक चलते रहेंगे उसके बाद अपने आप stop हो जाएंगे।

अब जब ozone layer के statesबन गए) हैं, तो हमें वो changes पक्का करने की जरुरत है जब जो gas bubbles जिन्हें player burst नहीं कर पाता और जो players को touch करते हैं। हम गैस bubble स्प्राइट के लिए अपना कोड थोडा बदलेंगे। सबसे पहले, हम यह पक्काकरना है कि bubbles हमेशा ऊपर की ओर न जायें बल्कि वो जब जायें जब तक कि उनके साथ कुछ न हो जाए,when I start clone code section के साथ जुडेहुएforever blockकोcontrol section से repeat until block सेबिल ि़ें।

touching mouse pointeको sensing सेक्शन से खींचें और इसे हेक्सागोनल स्लॉट के अंदर रखें, डॉप-डाउन से ozone layer आप्शन चुनें। अगर एक गैस bubbleozone layer को छूता है, तो गैस के nature के according ozone laver काcolour बदलना चाहिए।

अगरbubble ऑक्सीजन o ozone है, तो layer को green हो जाना चाफहए या गेफिोंग words ि़ें बोल़ेंतोइसेखुि को ठीक करना चाफहए। अगर bubblecarbon monoxide, carbon dioxide or nitrogen dioxide है तो ozone layer को green कम होना चाहिए या गेमिंग wordsमें इसे damage होना चाहिए। इसे पूरा करने के लिए, हमें ozone layer को touch करने वाले गैस bubbles का पता लगाने की जरुरत है। गैसbubble स्प्राइट के costume सेक्शन में जाएं और अच्छे और बूरे गैसोोंकी arrangment check कऱें । अगर 'gas type'variablevalue3 सेकि है, तो यह एक अच्छी गैस हैऔर यह ozone layerको ठीक करेगी।

अगर 'gas type'variable की value3 सेज्यािा या उसके equal है, तो यह एक खराब गैस है और ozone layer को नुकसान पहुंचाएगी। गैस bubble स्प्राइट के कोड सेक्शन में, control

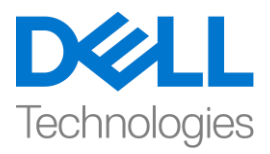

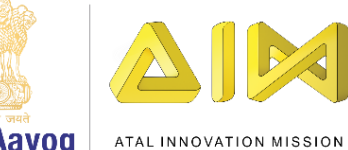

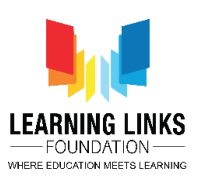

**NITI Aavog** 

सेक्शन से if then else ब्लॉक को खींचें और इसे repeat until block के बाद attach करें । ऑपरे टर सेक्शन में जाएंless than operatorको खींचे और इसे if then loop के हेक्सागोनल स्लॉट के अंदर रखें। left hand के स्लॉट में variable सेक्शन से 'gas type'ब्लाक को खीच कररखें और राइट हैंड स्लॉट में value को 3 में बदलें। 'gas type' के value के base पर , हम उन message को braodcast कऱेंगेजो बाकी सभी स्प्राइट्स सुऩेंगेऔर वो उसकोfollow कऱेंगे। इव़ेंट्स सेक्शन से broadcast message 1 blockको खींचे और if thencondition के अंदर रखें। ड्रॉप डाउन से new message optionचुऩेंऔरrepair ozone टाइप कऱें । एक और broadcast message 1 blockको elseloop में खींचे, डॉप डाउन से new message optionचुनें औरdamage ozone टाइप करें। इसके कारणजब भी एक अच्छी गैस ozone layer को touch करेगी, यह 'repair ozone' message को broadcastकरे गा और जब भी एक खराब गैस ozone layer को touch करे गतो यह 'damage ozone' message को brodcast करेगा। ozone layer को touch करने के बाद bubbles को खुद को हटा देना चाहिए। कंटोल सेक्शन सेdelete this clone blockखींचे और इसे if then else block के बाहरattach कऱें ।

अब कोड़ को test करें। gas bubbles ऊपर की तरफ बढ़ रहें है और ozone layer को touch करने के बाद गायब जो जा रहें है, लेकिन ozone layer का color नहीं बदल रहा है। इसे पूरा करने के लिए ozone layer स्प्राइट कोड एडिटर परlisten to the 2 broadcast messages from the gas bubblesपर जायें। इवेंट सेक्शन सेwhen I receive message को खींच कर कोड़ एडिटर तक लायें और डॉप डाउन से repair ozone चुनें।

जैसा कि आप जानते हैं कि हमने पहले 6 laversको बनाया था और 1 सबसे अच्छा था और 6 सबसे खराब था। जब हम ozoneको repair करने की कोशिश करेंगे हैं, तो हमें ozonestate के value को कम करना होगा। इसके लिय control सेक्शन सेif then block खींचें औरwhen I receive repair ozone से attach करें,ऑपरेटर section से greater than ब्लाक खींचें और इसे हेक्सागोनल स्लॉट के अंदर रखें, variable सेक्शन से current ozone state variable को खींच कर ऑपरेटर के empty slot में रखें। value को 50 से बदलकर 1 कर दें, 'change current ozone state by 1' कोif then conditionके अन्दर रख़ेंऔर value को 1 सेchangeकरके -1 कर ि़ें। दूसरी ओर जब हम ozoneको damage करने की कोशिश करेंगे, तो हमें statevalue को बढाने की जरुरत होगी। इवेंट सेक्शन से when I receive messageको खींच कर कोड एडिटर तक लायें और डॉप डाउन से damage ozoneचुनें। इसके लिय control सेक्शन सेif then block खींचें औरwhen I receive repair ozone से attach करें, ऑपरेटर section से less than ब्लाक खींचें और इसे हेक्सागोनल स्लॉट के अंदर रखें, variable सेक्शन से current ozone state variable को खींच कर ऑपरेटर के empty slot में रखें। value को 50 से बदलकर 6 कर दें, 'change current ozone state by 1' कोif then conditionके अन्दर रखें और value को 1 रहने दें, यह बहुत ज्यादा कोडिंग थी। अब last में कोड को test करने का टाइम है। यह ठीक काम कर रहा है। ozone laverdamageहो रही है जब खराब गैसें इसे touch करती हैं और अच्छी गैसों को touch करने पर ये ठीकहो रही है। ओजोन परत को ठीक रखने के लिए, हमें लगातार खराब गैस bubbles- कार्बन डाइऑक्साइड, नाइटोजन डाइऑक्साइड और कार्बन मोनोऑक्साइड को फोडना होगा। याद

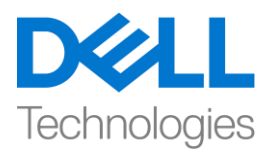

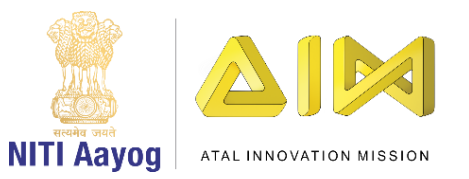

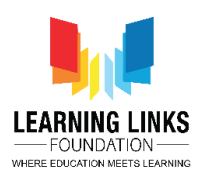

रखें कि ऑक्सीजन या ozone bubble को न फोर्डे। एक बार ozone layer के लाल हो जाने परगेम रुक जायगा। इस गेम के अगले और आखिरी वीडियो में, हम welcome and game over screensबनाएंगे और गेम के सभी elements को एक साथ लाएंगे।

bye bye , जल्द ही फिल़ेंगे